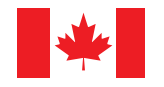

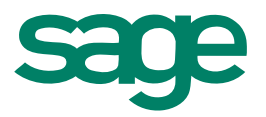

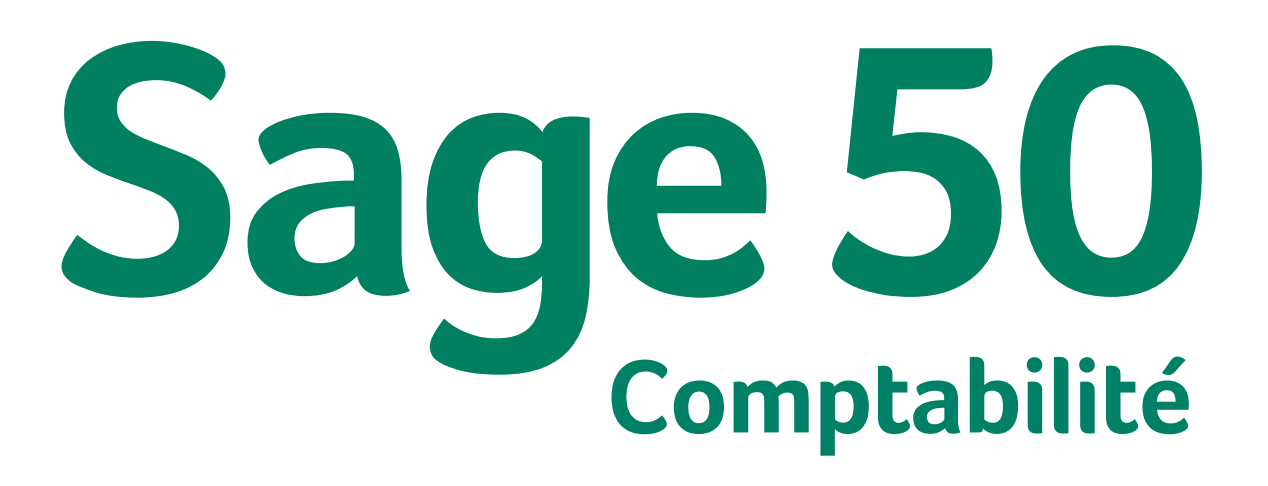

Guide de mise en route

# Sage 50-Édition canadienne

# Guide de mise en route

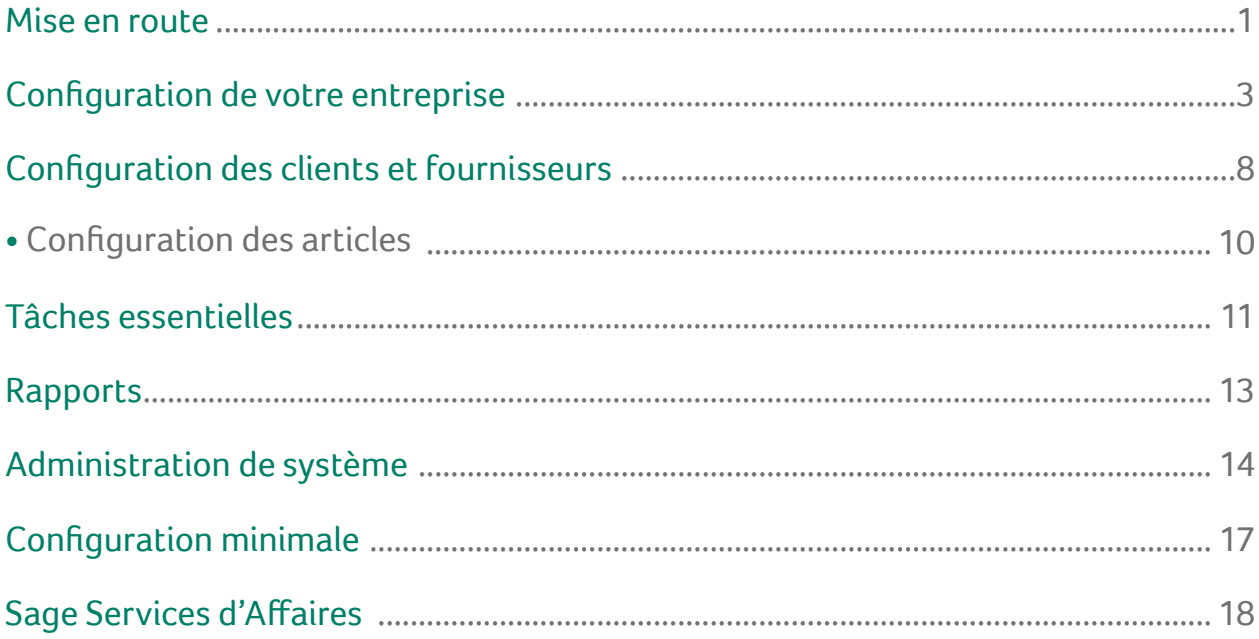

# Mise en route

#### Bienvenue à Sage 50 Comptabilité!

Utilisez ce guide pour vous aider à installer Sage 50 Comptabilité et configurer votre entreprise afin que vous puissiez être opérationnel aussi vite que possible.

Dans ce guide, vous apprendrez comment :

- Configurer votre entreprise
- Établir des préférences pour répondre à vos besoins
- Obtenir de l'aide lorsque vous avez des questions
- **Protéger les données de votre entreprise**
- Saisir certaines transactions commerciales courantes

**Remarque :**Sage 50 Comptabilité est offert en plusieurs éditions pour répondre aux besoins de toutes les petites entreprises. Ce guide couvre Sage 50 Comptabilité Premier niveau.

Pour en savoir plus sur les fonctions offertes dans les autres éditions de Sage 50 Comptabilité, lisez la rubrique Quoi de neuf dans l'Aide ou communiquez avec un responsable du Service des ventes au 1-888-261-9610.

**Informations pour l'installation de Sage 50 Comptabilité**

**Ma raison sociale : Mon code de compte de Sage : Mon numéro de série de Sage 50 Comptabilité : Mon code clé d'installation :**

#### Obtenir de l'aide

Plusieurs options sont à votre disposition pour vous aider à trouver les réponses à toutes vos questions.

#### Obtenez de l'aide tout en travaillant

**Utilisez l'aide intégrée au produit et l'aide en ligne pour trouver réponses à vos questions.** Posez une question dans la fenêtre de Sage 50 Comptabilité ou utilisez l'onglet Recherche dans l'Aide. Explorez la liste des résultats de la recherche, puis sélectionnez une rubrique à consulter.

#### Sage City, votre communauté en ligne

Communiquez avec d'autres utilisateurs de Sage 50 Comptabilité, des professionnels de petites entreprises et des représentants de [Sage](http://sagecity.na.sage.com/) 50 Comptabilité dans Sage City. Sage City offre un accès rapide à plusieurs ressources d'aide et de consultation, y compris :

- Communautés de soutien
- Communautés d'affaires
- Bloques
- **Forums de discussion**
- Vidéos
- **Flux de réseaux sociaux**

#### Base de connaissances et clavardage en direct

Il n'est pas nécessaire d'ouvrir une session pour utiliser la base de [connaissances](https://support.na.sage.com/selfservice/microsites/msbrowse.do?UMBrowseSelection=SG_SAGE50_CANADIANEDITION_1). Vous pouvez chercher les réponses aux questions les plus fréquentes concernant Sage 50 Comptabilité. Effectuez une recherche par produit, catégorie, mots clés, code de réponse ou phrases. Le [clavardage](http://fr.sage50accounting.ca/support/live_chat) en direct est offert pour le service à la clientèle, l'enregistrement des produits et le soutien technique. Pour le support technique, vous devez ouvrir une session dans le Portail des clients de Sage.

#### Formation à l'Université Sage

Ouvrez le Centre d'apprentissage pour découvrir ce qu'il y a de nouveau et accéder aux derniers cours de formation, ainsi qu'à la foire aux questions et aux tutoriels vidéo. Vous pouvez aussi chercher des cours de formation en classe dans votre région ou vous inscrire à un cours en ligne à l'**[Université](http://www.sageu.com/Sage50CA) Sage**.

#### Contactez un représentant de Sage pour obtenir de l'aide

Si vous ne trouvez pas la réponse à votre question dans Aide ou dans la Base de connaissances en ligne ou encore dans d'autres ressources d'auto-assistance, alors contactez-nous pour obtenir de l'aide.

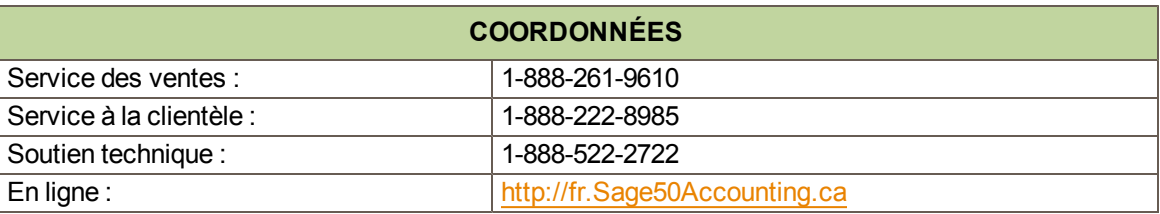

Contactez-nous du lundi au vendredi, de 6 h à 17 h, heure du Pacifique.

**Remarque :** Tous les clients bénéficient du soutien technique en ligne **GRATUIT** pour un problème dans les 60 jours suivant la date d'enregistrement du produit. Veuillez aller à [http://fr.Sage50Accounting.ca/2014support.](http://www.sage50accounting.ca/2014support).<sup>1</sup>

Allez en ligne pour clavarder en direct avec un spécialiste du soutien technique!

#### Travaillez avec un expert de Sage 50 Comptabilité

Obtenez l'aide dont vous avez besoin auprès d'experts en comptabilité! Sage compte un vaste réseau de conseillers officiels et d'experts-conseils qui peuvent vous aider dans toutes les phases de l'installation de votre logiciel comptable et de l'expansion de votre entreprise. Pour trouver un expert dans votre région, rendez-vous sur **[http://www.Sage50Accounting.ca/findconsultant](http://www.sage50accounting.ca/findconsultant)**.

<sup>1</sup>Vous devez l'utiliser dans les 60 jours suivant l'enregistrement du produit. Les spécialistes du soutien technique se réservent le droit de limiter les séances de clavardage en direct à une heure.

# Configuration de votre entreprise

### Préparation pour créer votre entreprise

Si vous utilisez Sage 50 Comptabilité pour créer votre entreprise, vous devez connaître vos soldes de compte à la date à laquelle vous commencez à travailler avec Sage 50 Comptabilité et à enregistrer des transactions.

#### Étapes à suivre avant de créer votre fichier d'entreprise

- 1. Déterminez la date de début de l'**exercice** de votre entreprise. Il s'agit de la date la plus ancienne à laquelle vous pouvez enregistrer des transactions pour votre entreprise.
- 2. Produisez un **rapport Balance de vérification** pour la date de début de votre exercice.

#### **Qu'est-ce-qu'une Balance de vérification?**

Si vous êtes en affaires depuis quelque temps, vous devrez utiliser ce rapport pour mettre à jour Sage 50 Comptabilité après avoir créé votre entreprise.

La balance de vérification liste tous vos soldes de compte pour une date donnée. Demandez à votre comptable de produire ce rapport pour la date de mise à niveau que vous choisissez.

Si vous faites une mise à niveau à partir d'un autre système de comptabilité informatisé, tel que QuickBooks, vous pouvez imprimer le rapport vous-même. Ainsi, si vous passez à Sage 50 Comptabilité le 1er janvier 2012, vous aurez besoin du rapport de balance de vérification pour le 31 décembre 2011.

- 3. Rassemblez toutes les factures de clients en retard et les factures de fournisseurs impayées.
- 4. Dressez une liste des articles que vous vendez avec leurs prix de vente.

# Création d'une nouvelle entreprise

**L'assistant Configuration d'une nouvelle entreprise** vous guide tout au cours du processus de création d'une nouvelle entreprise en quelques étapes simples. Alors que vous progressez dans l'assistant, il vous invite à fournir des informations sur votre entreprise et la date de début et date de fin de votre exercice. Cliquez sur le bouton Suivant pour avancer ou le bouton Précédent pour reculer et réviser les informations que vous avez entrées. Si vous avez un problème, cliquez sur le bouton Aide pour obtenir de l'assistance.

- 1. Inscrivez votre raison sociale et les coordonnées.
- 2. Tapez la date de début et la date de fin de votre exercice.
- 3. Cliquez sur Terminer et Sage 50 Comptabilité créera votre entreprise.

#### **Configuration de votre entreprise**

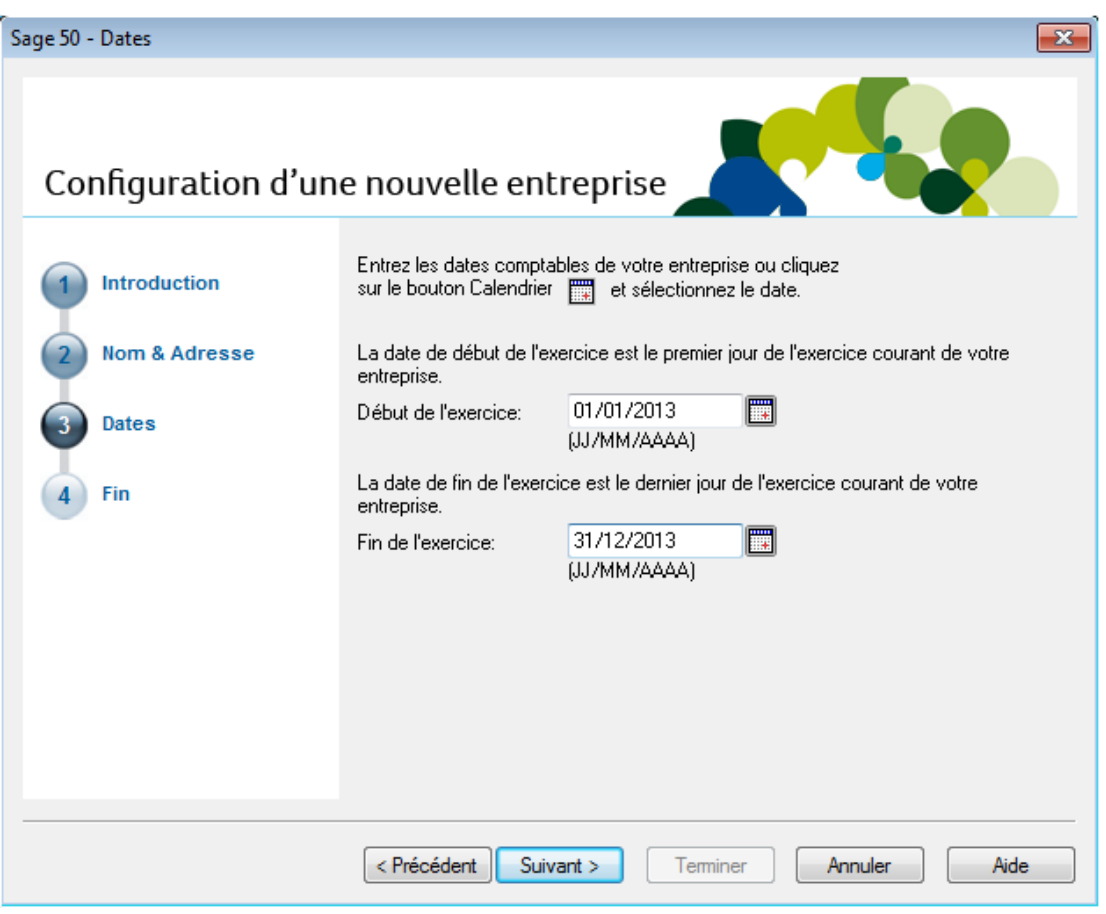

### Révision et modification des paramètres

Maintenant que vous avez configuré votre entreprise, vous êtes donc prêt à réviser les paramètres de votre entreprise et actualiser vos livres comptables.

Dans Sage 50 Comptabilité, les paramètres sont divisés selon les types suivants :

- Paramètres de système
- **Préférences de l'utilisateur**
- Paramètres de formulaires et rapports

Vous trouverez les paramètres de système dans la fenêtre Paramètres, groupés par module. Les options de sauvegarde et les paramètres qui ont un impact sur plus d'un module se trouvent dans le groupe Entreprise.

Il est important de revoir les paramètres de système des taxes de vente pour vous assurer que vous facturez et qu'on vous facture les bons montants.

#### Taxes de vente

Sage 50 Comptabilité crée automatiquement les taxes de vente en fonction de la province que vous avez choisie dans l'Assistant de configuration d'une nouvelle entreprise. Par exemple, si votre entreprise est au Québec, deux taxes ont été créées pour vous : la taxe sur les produits et services (TPS) et la taxe de vente provinciale (TVQ). Sage 50 Comptabilité crée également certains codes de taxe par défaut que vous pouvez utiliser pour calculer les taxes que vous payez et celles que vous facturez.

#### **Conseil :**

Attribuez des codes de taxe aux clients et fournisseurs pour simplifier les calculs de taxe lorsque vous traitez une transaction.

Pour en savoir plus, cherchez «À propos des taxes de vente» et «Modifier un code de taxe» dans l'Aide.

#### Préférences de l'utilisateur

Vous pouvez personnaliser Sage 50 Comptabilité pour répondre à vos besoins. Par exemple, vous pouvez sauvegarder automatiquement les modifications apportées aux enregistrements des clients ou fournisseurs.

Pour en savoir plus, cherchez «À propos des préférences de l'utilisateur» dans l'Aide.

#### Options des formulaires et rapports

Les options de rapport définissent les paramètres d'imprimante par défaut des rapports. Vous pouvez modifier ces paramètres pour des rapports individuels en ouvrant la fenêtre Modifier ce rapport.

Sélectionnez le type de formulaire commercial que vous utilisez, par exemple, les chèques et factures. Configurez Sage 50 Comptabilité pour vous rappeler le moment de commander de nouveaux chèques.

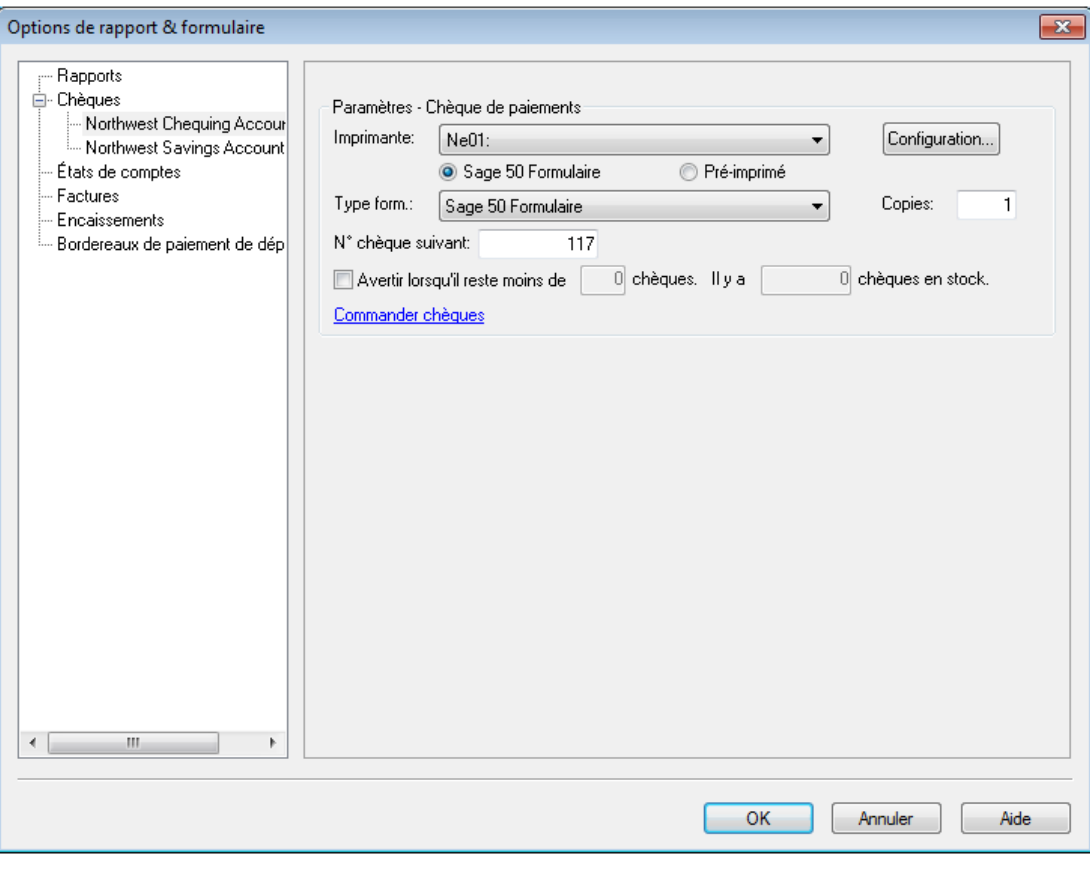

Pour en savoir plus sur la personnalisation de vos formulaires commerciaux, cherchez «Comment personnaliser un formulaire» dans l'Aide.

# Ajout ou modification des comptes

L'Assistant de configuration d'une nouvelle entreprise crée une série de comptes pour vous. Vous pouvez masquer des comptes que vous n'utilisez pas ou modifier ceux dans la liste.

Sage 50 Comptabilité crée quatre principaux comptes bancaires et de caisse à utiliser :

- **Retrait en espèces**
- Comptes bancaires de chèques
- Fonds de caisse
- Compte d'épargne

Vous pouvez créer des comptes bancaires additionnels si vous en avez besoin pour votre entreprise.

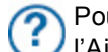

Pour en savoir plus sur les comptes bancaires, cherchez «À propos des comptes bancaires» dans l'Aide.

#### Saisie des soldes de compte

Si vous êtes en affaires depuis un certain temps, vous avez déjà des soldes à ajouter à vos comptes – par exemple, le solde du compte de chèques de votre entreprise. Inscrivez vos soldes d'ouverture de compte dans Sage 50 Comptabilité pour vous assurer que vos livres comptables soient exacts.

- 1. Reportez-vous à votre rapport Balance de vérification le plus récent -- le même que vous avez utilisé lors de la création de votre entreprise.
- 2. Au menu Outils, sélectionnez Pour mon comptable, puis Informations sur le compte.
- 3. Ouvrez chaque compte, puis inscrivez le solde du compte à partir de la balance de vérification. Si vous commencez à saisir des transactions dans Sage 50 Comptabilité à la date de début de votre exercice, votre balance de vérification sera assez simple -- le rapport contient des soldes pour vos comptes de bilan seulement, non pas les comptes de produits et de charges.
- 4. Cliquez sur Enreg. et fermer pour sauvegarder vos modifications.

#### **Pourquoi ai-je reçu un message sur l'affectation d'un écart?**

Si vous ne mettez pas à jour tous vos soldes de compte, les comptes ne seront peut-être pas équilibrés et vous recevrez un message vous informant d'affecter l'écart à un compte spécifique. Acceptez le compte que Sage 50 Comptabilité vous suggère ou sélectionnez-en un autre. Comparez le solde de ce compte après avoir terminé la saisie de tous les soldes d'ouverture des comptes pour vous assurer que le solde correspond à vos enregistrements.

#### Vérification de vos comptes

Pour vous assurer d'avoir saisi correctement tous les soldes de compte, imprimez le rapport Balance de vérification dans Sage 50 Comptabilité et comparez-le avec vos enregistrements existants.

Pour comparer vos comptes :

- 1. À la fenêtre d'accueil, ouvrez le Centre des rapports. Sélectionnez Financiers, Balance de vérification, puis Soldes d'ouverture.
- 2. Cliquez sur Afficher pour examiner le rapport.
- 3. Pour imprimer le rapport, assurez-vous que votre imprimante est configurée, puis choisissez Imprimer au menu Fichier ou dans la barre d'outils.
- 4. Comparez les noms et soldes de compte avec vos enregistrements actuels.

# La fenêtre d'accueil

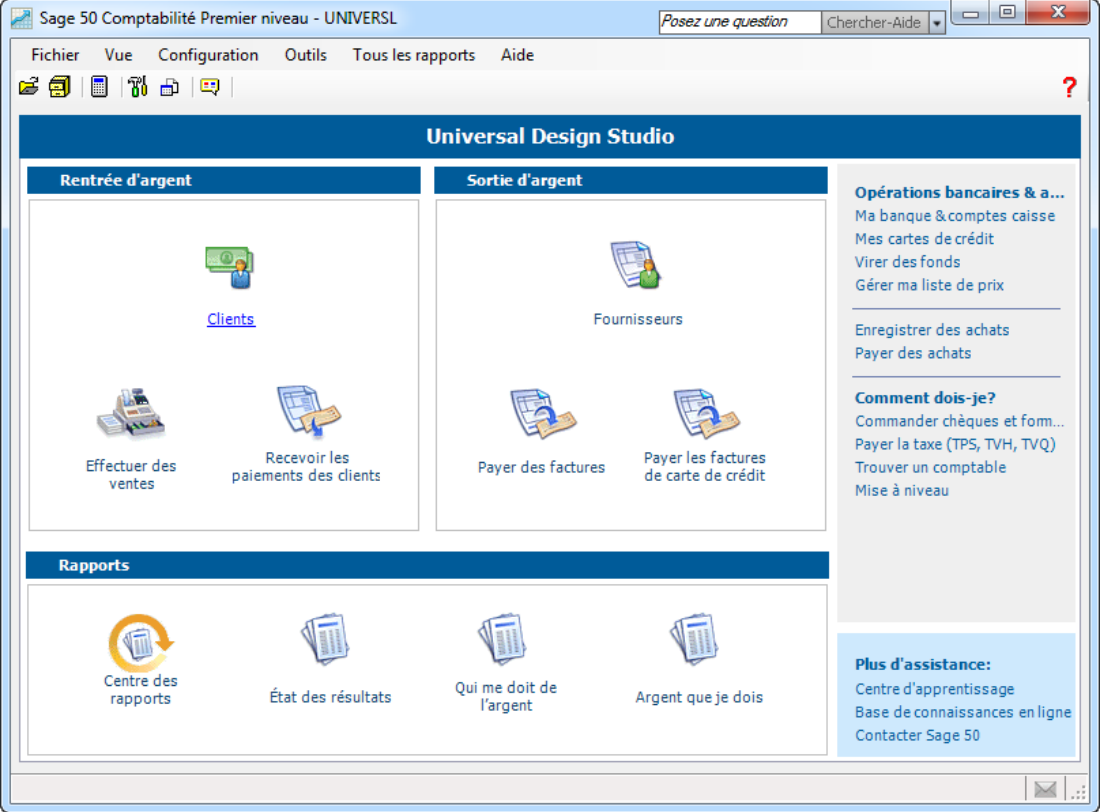

La fenêtre d'accueil est divisée en trois sections principales qui représentent les facettes importantes de votre entreprise :

- Rentrée d'argent --- Clients et ventes
- Sortie d'argent --- Fournisseurs et achats
- Rapports -- Les informations détaillées de la situation financière de votre entreprise

#### Dans la fenêtre d'accueil :

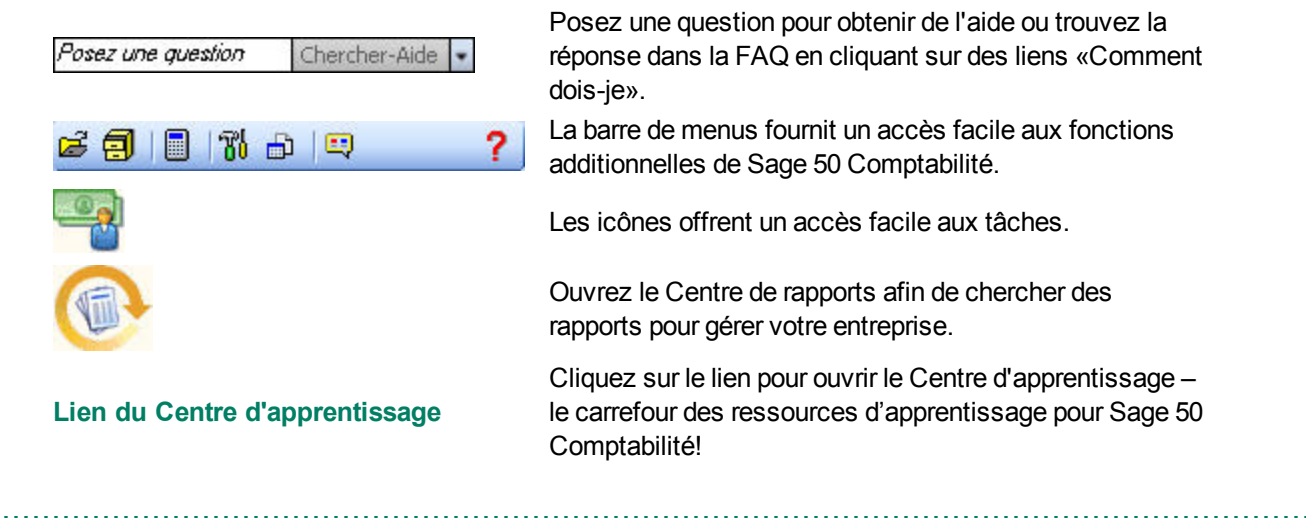

# Configuration des clients et fournisseurs

### Saisie des informations du client

Lorsque vous créez un enregistrement de client, vous n'avez besoin que de son nom. Vous voudrez certainement ajouter plus de renseignements sur le contact et des options par défaut lorsque vous en aurez besoin.

- 1. Entrez le nom de l'utilisateur ou un autre identificateur unique.
- 2. Ajoutez d'autres détails sur le client.
- 3. Cliquez sur Enreg. et fermer pour sauvegarder vos modifications.

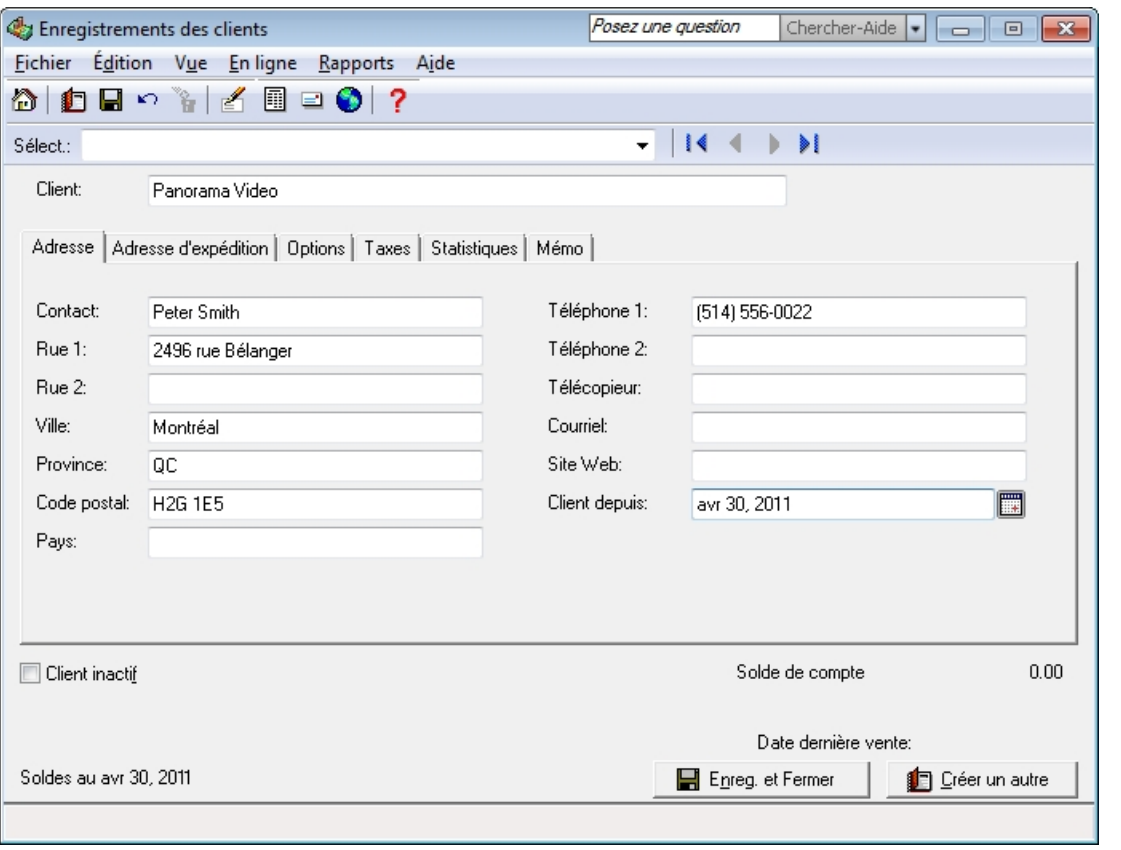

#### **Conseil :**

Effectuez-vous la conversion à partir de QuickBooks®, Quicken® ou MYOB®? Exécutez l'Assistant d'importation pour importer les données courantes de vos clients. Pour en savoir plus, cherchez «Comment importer des enregistrements» dans l'Aide.

### Saisie des informations du fournisseur

Lorsque vous créez un enregistrement de fournisseur, vous n'avez besoin que de son nom. Vous voudrez certainement ajouter plus de renseignements sur le contact et des options par défaut lorsque vous en aurez besoin.

- 1. Tapez le nom du fournisseur ou un autre identificateur unique.
- 2. Ajoutez d'autres détails sur le fournisseur.

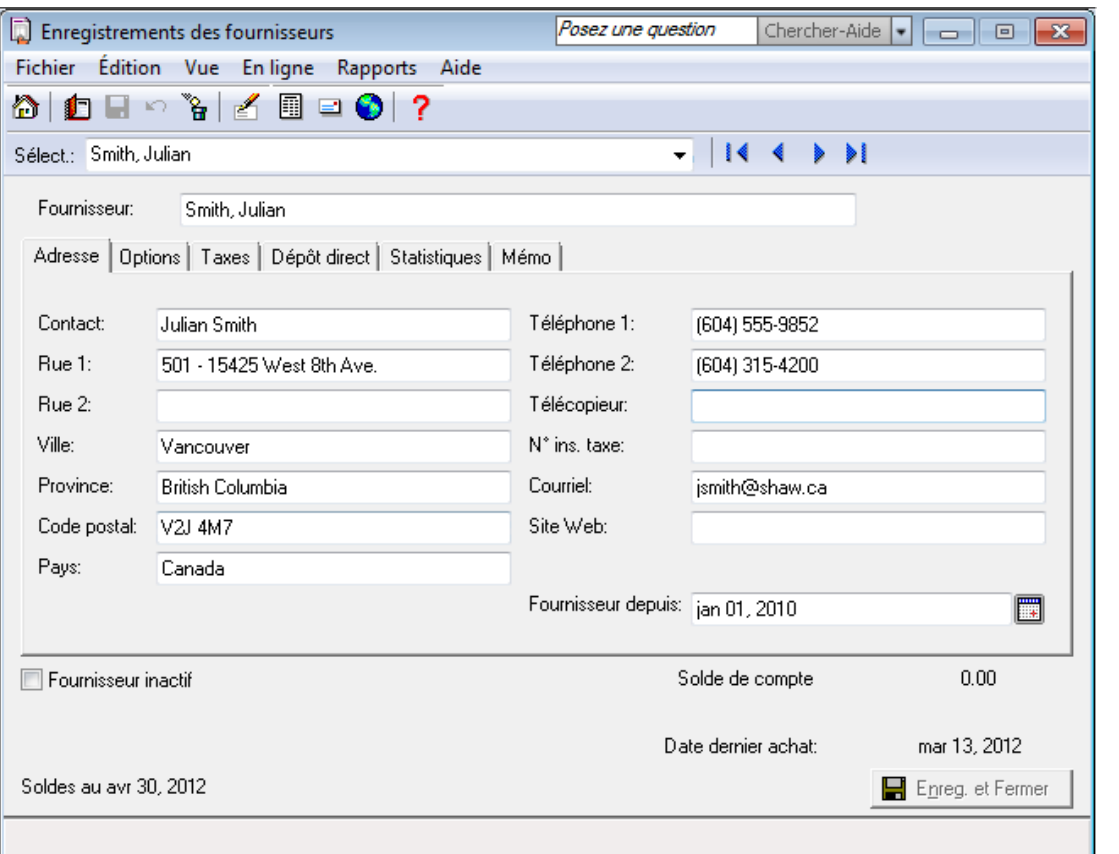

3. Cliquez sur Enreg. et fermer pour sauvegarder vos modifications.

#### **Conseil :** Effectuez-vous la conversion à partir de QuickBooks®, Quicken® ou MYOB®? Exécutez l'Assistant d'importation pour importer les informations courantes de votre fournisseur. Pour en savoir plus, cherchez «Comment importer des enregistrements» dans l'Aide.

# Saisie des soldes

# **Clients**

Si vous êtes en affaires depuis un certain temps, certains clients pourraient vous devoir de l'argent à la date de début de votre exercice. Vous devez mettre à jour chaque enregistrement de client.

Pour chaque client, déterminez le montant total en retard dû à la date de début de l'exercice, puis entrez une facture dans la fenêtre des ventes pour refléter ce montant. Utilisez la date de début de votre exercice pour la date de la facture.

# Fournisseurs

Si vous êtes en affaires depuis un certain temps, vous pourriez devoir de l'argent aux fournisseurs à la date de début de votre exercice. Vous devez mettre à jour chaque enregistrement de fournisseur.

Pour chaque fournisseur, déterminez le montant total à payer, puis entrez une facture pour refléter ce montant. Utilisez la date de début de votre exercice pour la date de la facture.

# Configuration des articles

### Création d'une liste de prix

Vous pouvez utiliser votre liste de prix pour créer des articles que vous vendez :

- **Stocks par article.** Il s'agit d'articles physiques ou tangibles que votre entreprise vend. Lorsque vous créez un nouvel article de stock, vous devez lui donner un numéro. La description, l'unité de vente et le prix de vente sont optionnels.
- **Services.** Il s'agit d'articles non tangibles, tels que les frais de consultation. Les services sont créés de la même façon que les articles de stock.

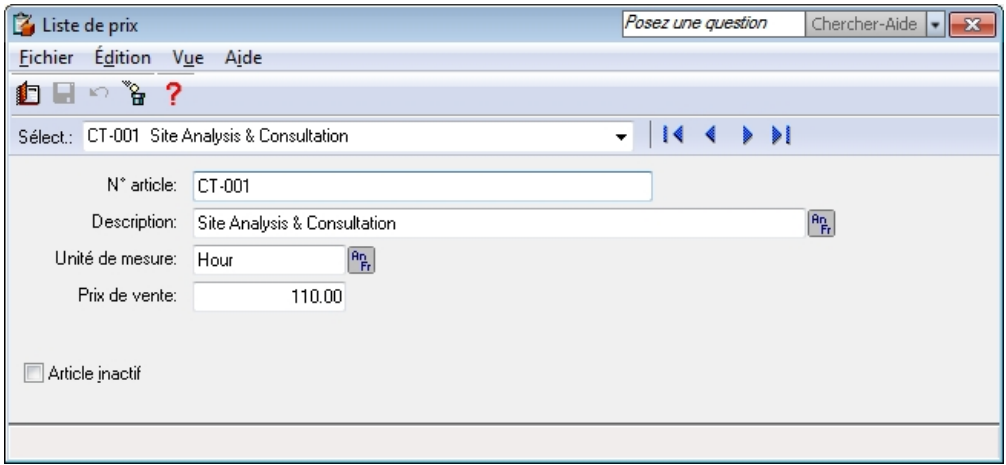

L'attribution d'un numéro et d'une description aux articles permet de les repérer facilement à mesure que votre liste de prix s'allonge.

Pour en savoir plus, cherchez «Comment créer un enregistrement d'article» dans l'Aide.

**Conseil :** Dresser une liste de prix pour vos articles de stock et de service accélèrera la facturation et favorisera une saisie de vos données plus uniforme dans la fenêtre des ventes.

# Tâches essentielles

### Aperçu des transactions des clients

#### Rentrée d'argent

Il y a deux types de transactions de clients disponibles dans la section Rentrée d'argent de la fenêtre d'accueil.

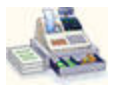

Facturez vos clients pour des marchandises expédiées ou reçues au moment de la vente et pour services fournis.

#### Effectuer des ventes

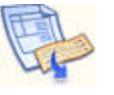

Entrez les paiements que vous recevez de vos clients et imputez le paiement à une ou plusieurs facture(s) impayée(s).

Recevoir les paiements des clients

### Facturation des clients

Lorsque vous enregistrez une vente, Sage 50 Comptabilité fait le suivi des biens et services vendus et met à jour l'enregistrement du client.

Pour créer une facture : Dans la fenêtre d'accueil, dans la section Rentrée d'argent, cliquez sur l'icône Effectuer des

ventes , puis complétez les étapes suivantes.

- 1. Sélectionnez un client. Sage 50 Comptabilité remplira automatiquement les champs Client, Adresse d'expédition, Commentaires et Modalités en utilisant les données de l'enregistrement de client.
- 2. Sélectionnez les articles dans votre liste de prix ou entrez les détails sur les articles que vous vendez.
- 3. Imprimez ou envoyez la facture par courriel.
- 4. Cliquez sur Traiter pour enregistrer la transaction et mettez à jour les soldes de compte, ainsi que l'enregistrement du client.

### Encaisser les paiements des clients

Pour enregistrer un paiement provenant d'un client : Dans la fenêtre d'accueil, dans la section Rentrée d'argent, cliquez sur l'icône Recevoir les paiements des clients, puis complétez les étapes suivantes.

- 1. Sélectionnez un client.
- 2. Sélectionnez le mode de paiement et le compte sur lequel vous déposez le montant. Si le client vous paie par chèque, entrez le numéro de chèque.
- 3. Assurez-vous que la date d'encaissement est correcte. La date de session est utilisée comme implicite.
- 4. Sélectionnez la facture pour laquelle le paiement devrait être imputé. Sage 50 Comptabilité calcule automatiquement la remise accordée en fonction des modalités de paiement que vous avez entrées.
- 5. Cliquez sur Traiter pour enregistrer la transaction et mettre à jour les soldes de compte, ainsi que l'enregistrement du client.

# Aperçu des transactions des fournisseurs

#### Sortie d'argent

Il y a quatre types de transactions de fournisseurs que vous pouvez effectuer dans la fenêtre d'accueil.

Enregistrer des achats Disponible dans la section Opérations bancaires et autres transactions. Entrez les factures de fournisseurs pour des articles ou services que vous avez achetés et paierez à une date ultérieure. Payer des achats Disponible dans la section Opérations bancaires et autres transactions. Entrez un paiement pour un fournisseur et imputez le paiement à une ou plusieurs facture(s) impayée(s).

Disponible dans la section Sortie d'argent. Enregistrez une charge et le mode de paiement.

Payer les factures

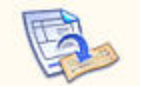

Payer les factures de carte de crédit

Disponible dans la section Sortie d'argent. Entrez des paiements (par exemple, émettre un chèque) aux sociétés émettrices de cartes de crédit pour payer des frais généraux.

# Enregistrement des charges

Si vous n'utilisez pas Sage 50 Comptabilité pour faire le suivi et vous rappeler de régler vos factures impayées, vous pouvez simplifier votre tenue des comptes en entrant seulement vos charges. En fait, toutes les entreprises ont des charges quotidiennes diverses qui peuvent être enregistrées de cette façon.

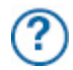

Pour obtenir des renseignements sur la saisie et le paiement d'une facture, cherchez «Saisie d'une facture d'achat» dans l'Aide.

Pour inscrire une charge : Dans la fenêtre d'accueil, dans la section Sortie d'argent, cliquez sur l'icône Payer des factures, puis complétez les étapes suivantes.

- 1. Sélectionnez un fournisseur.
- 2. Sélectionnez le mode de paiement et le compte sur lequel vous prélevez le montant. Si vous payez par chèque, tapez le numéro de chèque.
- 3. Assurez-vous que la date de paiement est correcte. La date de session est utilisée comme implicite.
- 4. Entrez les détails pour chaque charge. Sélectionnez un compte pour enregistrer les charges, puis entrez les détails de chaque charge.
- 5. Cliquez sur Traiter pour enregistrer la transaction et mettre à jour les soldes de compte.

# **Rapports**

Les rapports reflètent la situation financière de votre entreprise. Vous devriez particulièrement porter attention aux principaux rapports financiers suivants : Balance de vérification et État des résultats. Sage 50 Comptabilité inclut plus de 25 rapports pré-formatés et vous pouvez tous les personnaliser pour répondre à vos besoins!

#### Le Centre des rapports

Vous pouvez facilement trouver les rapports que vous avez besoin dans le Centre des rapports. L'icône Centre des rapports est disponible dans la fenêtre d'accueil, elle est donc toujours à portée de la main.

- 1. Sélectionnez un type de rapport pour afficher une liste de rapports.
- 2. Des rapports similaires sont regroupés. Double-cliquez pour ouvrir un groupe et cliquez pour sélectionner un rapport particulier. Un spécimen de rapport imprimé et une description sont affichés à la droite.
- 3. Cliquez sur Modifier ce rapport pour ouvrir la fenêtre Modifier le rapport. Vous pouvez personnaliser les paramètres d'imprimante et de police pour chaque rapport. D'autres options de modification incluent : le nombre et la taille des colonnes, filtres et options de tri.
- 4. Cliquez sur Afficher pour examiner le rapport.

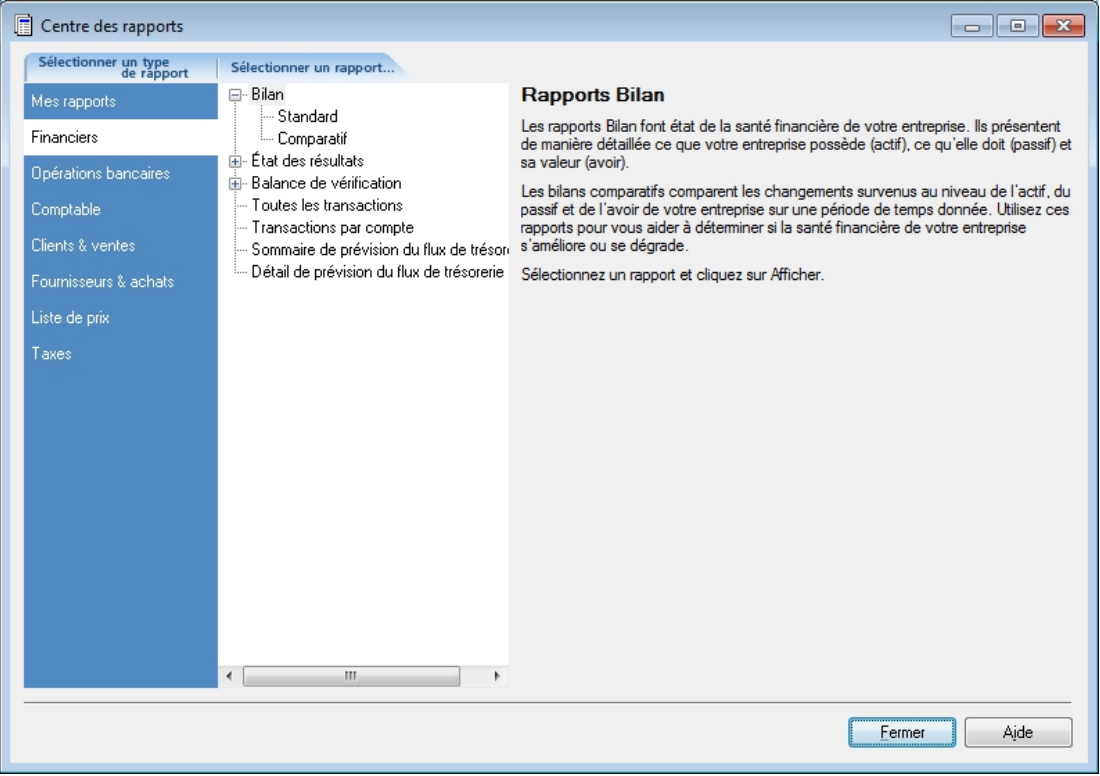

# Administration de système

### Gestion de vos fichiers système

Vos données Sage 50 Comptabilité sont stockées dans une base de données MySQL. Chaque base de données comporte un fichier **SAI** qui contient l'information de profil relative à vos données d'entreprise et un dossier ayant un suffixe **SAJ** qui comporte vos données d'entreprises actuelles, ainsi que l'information des droits d'accès de l'utilisateur. Le dossier et le fichier sont requis pour lancer votre entreprise dans Sage 50 Comptabilité.

#### Sauvegarde et Restauration

Vos livres comptables sont essentiels. Ils vous aident à facturer vos clients, payer vos fournisseurs à temps et fournir l'information que vous avez besoin pour planifier l'avenir de votre entreprise. Puisque vos fichiers d'entreprise sont tellement importants, vous devriez prendre le temps de vous assurer que vos données financières soient bien protégées et sécurisées. L'utilisation d'un calendrier de sauvegarde vous fait gagner bien du temps et garantit des sauvegardes régulières.

#### **Conseil :**

Sage 50 Comptabilité peut vous rappeler de sauvegarder vos données d'entreprise chaque fois que vous fermez votre entreprise ou alors vous pouvez établir un calendrier de sauvegarde pour que Sage 50 Comptabilité sauvegarde automatiquement vos données lorsque vous fermez votre fichier d'entreprise le jour planifié.

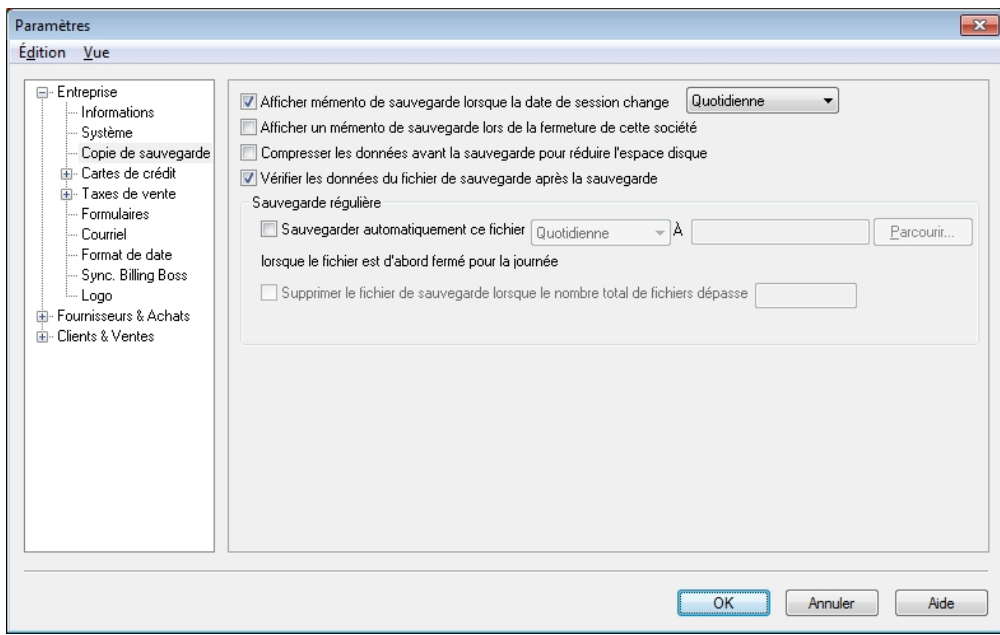

Implicitement, Sage 50 Comptabilité s'assure que les données d'entreprise et les données de sécurité dans vos fichiers de sauvegarde sont intactes et peuvent être restaurées. Si vous faites une erreur que vous voulez annuler ou vos fichiers sont endommagés ou supprimés de façon accidentelle, alors restaurez vos données à partir de votre sauvegarde la plus récente.

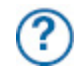

Pour en savoir plus, cherchez «Comment faire une sauvegarde de mon entreprise» dans l'Aide.

### Protection de vos données d'entreprise

Lorsque vous créez votre entreprise, Sage 50 Comptabilité crée automatiquement un profil d'utilisateur, appelé **sysadmin**. Cet administrateur a plein accès aux données de votre entreprise.

Lorsque vous créez une entreprise, il n'y a aucun mot de passe pour protéger vos fichiers. C'est une très bonne idée d'ajouter un mot de passe afin d'assurer que vos données d'entreprise ne subissent aucune modification sans que vous ne le sachiez.

Lorsque vous ajoutez un mot de passe, un message vous demandera de l'entrer chaque fois que vous ouvrez votre entreprise.

Si vous planifiez d'accéder aux données de Sage 50 Comptabilité à partir d'autres programmes, tels que Microsoft Access, attribuez des droits d'accès d'un tiers à sysadmin, puis la protection par mot de passe de vos données.

#### Protection par mot de passe des données de votre entreprise

Pour ajouter un mot de passe aux données de votre entreprise :

- 1. Au menu Configuration, sélectionnez Changer le mot de passe. Votre nom d'utilisateur est toujours «sysadmin», vous n'avez donc qu'à vous souvenir de votre mot de passe pour ouvrir une session.
- 2. Saisissez le mot de passe deux fois et cliquez sur OK.

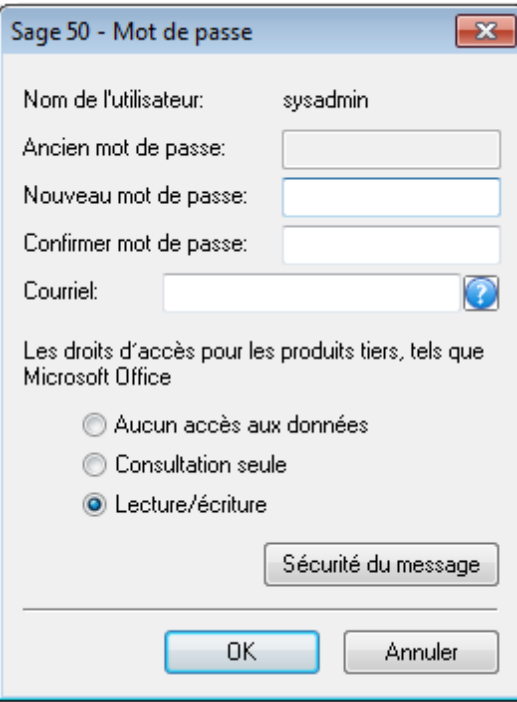

Pour en savoir plus, cherchez «À propos des mots de passe» dans l'Aide.

# Étapes suivantes

#### Merci de préférer Sage 50 Comptabilité Premier niveau!

Vous avez maintenant configuré Sage 50 Comptabilité et savez comment saisir des transactions de base.

Au fur et à mesure que votre entreprise prend de l'expansion, Sage 50 Comptabilité en fait autant. Si vous avez besoin d'options et de fonctionnalités supplémentaires, telles que la paie, les stocks, la fonction multi-utilisateur et une analyse approfondie, songez à une mise à niveau à Sage 50 Comptabilité Pro ou Sage 50 Comptabilité Supérieur. Vos données de Sage 50 Comptabilité Premier niveau peuvent aisément être transférées en quelques minutes. Tous les logiciels de Sage 50 Comptabilité sont conviviaux.

# Configuration minimale

# Configuration minimale du système

- Processeur fonctionnant à 1.0 GHz ou plus (2.0 GHz recommandés)
- 512 Mo de mémoire vive (1 Go recommandé)
- 2 Gb d'espace disque (400 Mo additionnels requis pour l'installation).
- **Internet Explorer 7.0 ou ultérieur**
- Microsoft® Windows® XP, Vista, 7 ou 8 (avec les dernières mises à jour de Microsoft)
- Écran VGA 256 couleurs ou supérieur, une résolution minimum de 1024 x 768
- Lecteur CD-ROM
- L'intégration Word et Excel requiert les versions 32 bits de Microsoft Word et Microsoft Excel 2007, 2010 ou 2013

### Conversion

Les utilisateurs de Sage 50 Comptabilité Premier niveau 2014 pourront seulement effectuer la mise à niveau et la conversion des données à des versions ultérieures de Sage 50 Comptabilité Pro ou Sage 50 Comptabilité Supérieur. Importe les données des clients et fournisseurs depuis QuickBooks® versions 2011 à 2012, et les fichiers d'exportation IIF de QuickBooks versions 2001 à 2013, MYOB® versions 10 et 11, Quicken® versions XG 2003, XG 2004 et XG 2005 et Microsoft Excel.

# Sage Services d'Affaires

Après avoir lancé Sage 50 Comptabilité, vous pouvez découvrir les avantages des autres services dont vous pourriez profiter. Sage 50 Comptabilité peut aider à :

### Sage 50 Comptabilité Paiements directs

Effectuez et recouvrez des paiements électroniques de façon plus rapide et exempts d'erreurs avec Sage 50 Comptabilité Paiements directs. En offrant plusieurs façons d'envoyer et de recouvrer l'argent par voie électronique, vous augmenterez la satisfaction de votre clientèle et vous aurez moins de paiements en retard (vous évitez ainsi la coupe de quelques arbres).

Pour en savoir plus :

- Allez à [http://fr.Sage50Accounting.ca/services/direct-payments](http://fr.sage50accounting.ca/services/direct-payments)
- Appelez au 1-888-261-9610

#### Services de cartes de crédit

Automatisez votre traitement de carte de crédit grâce à un service en ligne abordable de Sage Solutions de paiement. Lorsque vous ouvrez un compte marchand dans Sage Solutions de paiement, vous pouvez autoriser des paiements par carte de crédit directement de la fenêtre de transactions de vente de Sage 50 Comptabilité, puis allez en ligne pour gérer votre compte et consulter les rapports de paiements.

Pour en savoir plus :

- Allez à [http://fr.Sage50Accounting.ca/sage-payments/](http://fr.sage50accounting.ca/sage-payments/)
- Appelez au 1-888-800-9935, option 2

# Sage 50 Comptabilité—Édition canadienne

Service des ventes : 1-888-261-9610 Service à la clientèle : 1-888-222-8985 Soutien technique : 1-888-522-2722

### **fr.Sage50Accounting.ca**

©2013 Sage Software Canada, Ltd. Tous droits réservés. Sage, les logos Sage et les noms des produits et services de Sage énoncés dans les présentes sont des marques commerciales ou des marques déposées de Sage Software, Inc. ou de ses filiales. Toutes les autres marques commerciales sont la propriété de leurs sociétés respectives. 6/13

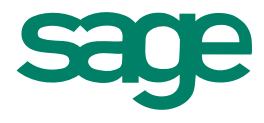